# **CABRI GEOMETRY**

*Interactieve meetkunde op de TI-92*

*Koen Stulens* Limburgs Universitair Centrum

### **1. INLEIDING \***

Cabri Geometry II is een interactief leermiddel dat leerlingen en studenten motiveert om zelf meetkunde te ontdekken en om meetkundige relaties te onderzoeken.

De leerlingen leren meetkundige relaties terwijl zij de figuren construeren. Zij kunnen achtereenvolgens verschillende meetkundige figuren op het scherm bekijken, modellen bestuderen, hypotheses formuleren en testen en hun eigen conclusies trekken. Ook kunnen ze de meetkundige samenhang binnen elk object analyseren.

Behalve meetkundige constructies biedt Cabri Geometry II de mogelijkheid om algebraïsche problemen grafisch weer te geven. De software is zodoende een ware ondersteuning van geïntegreerd wiskunde-onderwijs. Het is zelfs mogelijk om coördinaten van punten en vergelijkingen van rechten, cirkels en kegelsneden weer te geven.

Door zijn intuïtieve gebruiksvriendelijkheid is Cabri Geometry II een ideaal hulpmiddel voor het onderwijs in de meetkunde.

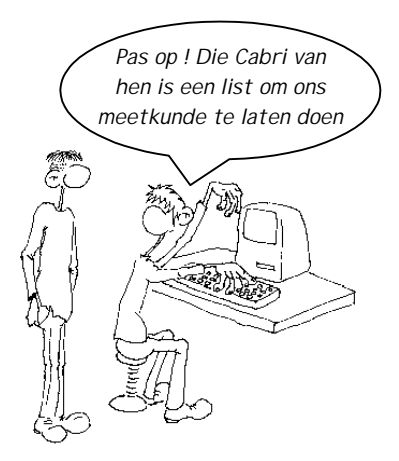

U zal verbaasd zijn door de geanimeerde discussies van uw leerlingen en het enthousiasme dat zij aan de dag leggen om hun hypothesen te testen en als eerste de juiste oplossing te vinden. Spelenderwijs begrijpen zij wat ze leren.

*(\*) gebaseerd op de informatie over Cabri Geometry II op de website van de firma Rhombus - www.rhombus.be*

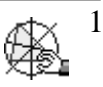

#### **2. KENNISMAKING MET DE CABRI-OMGEVING**

Na het starten van een nieuwe meetkunde-sessie - **APPS, 8:Geometry, 3: New** –

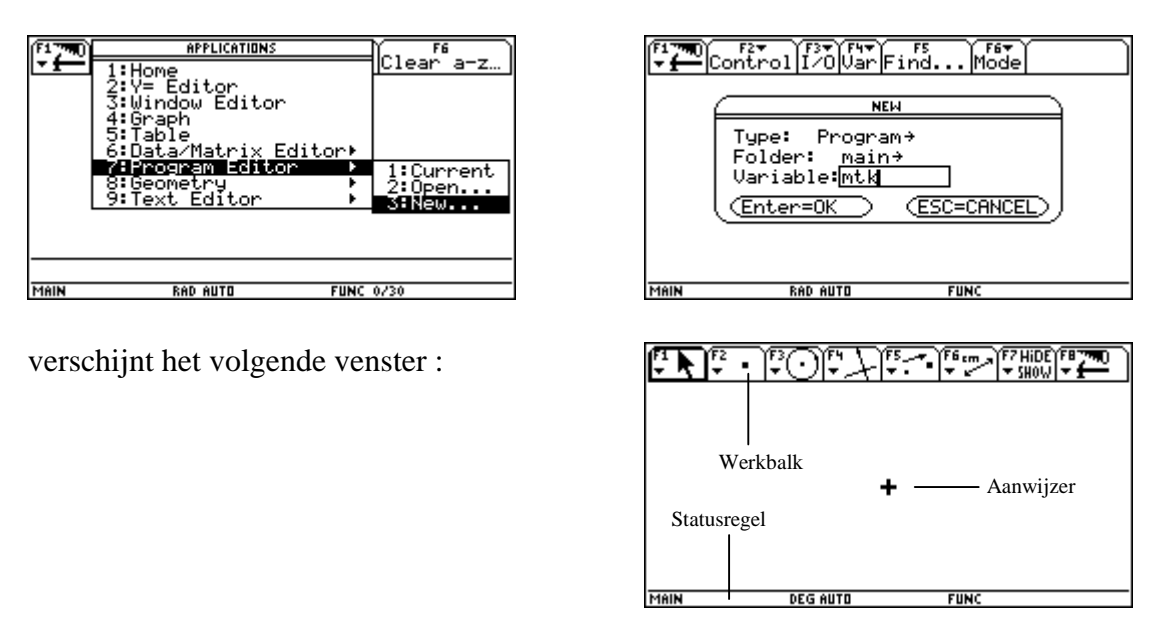

De werkbalk bevat de werktuigen die kunnen gebruikt worden om meetkundige objecten te tekenen en constructies uit te voeren in het tekenvenster. De werktuigen worden opgesplitst in 8 groepen.

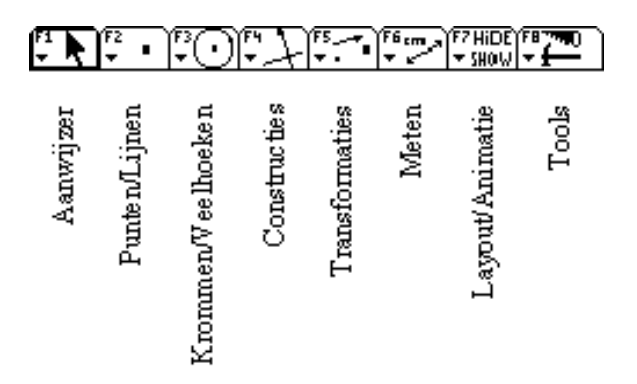

Door het indrukken van de functietoetsen ontrolt zich het bijhorende menu waarin je een keuze kunt maken d.m.v. de cursor. Je keuze wordt geactiveerd bij het indrukken van **ENTER** of bij het indrukken van het bijhorende nummer. Merk op dat het pictogram geassocieerd met je keuze op de werkbalk verschijnt.

We bekijken even de verschillende keuzemogelijkheden van de 8 menu's.

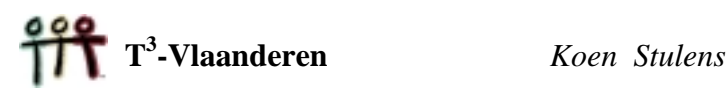

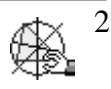

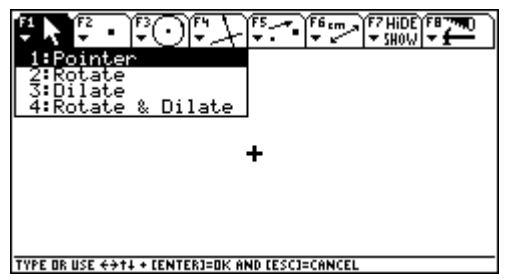

## **Krommen/Veelhoeken Constructies**

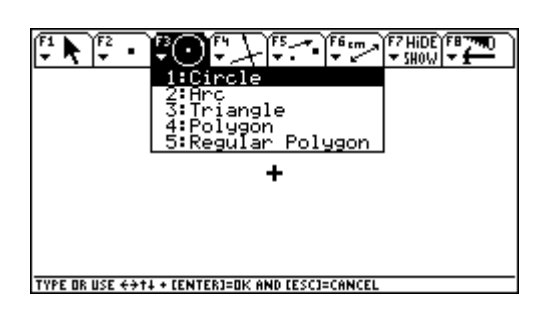

## **Transformaties Meten**

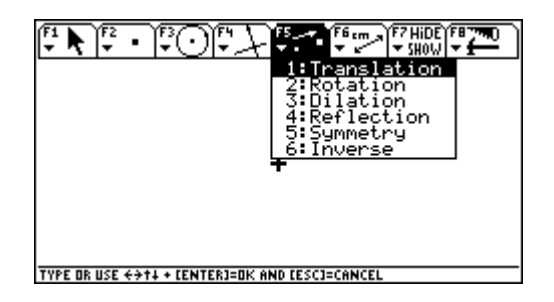

## **Layout/Animatie Tools**

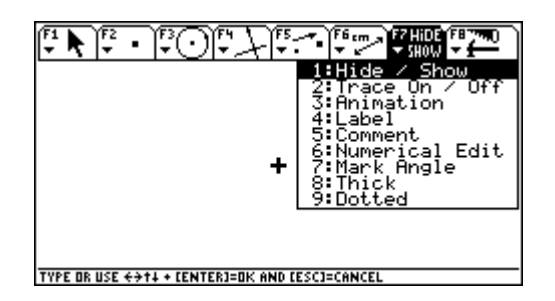

## **Aanwijzer Punten/Lijnen**

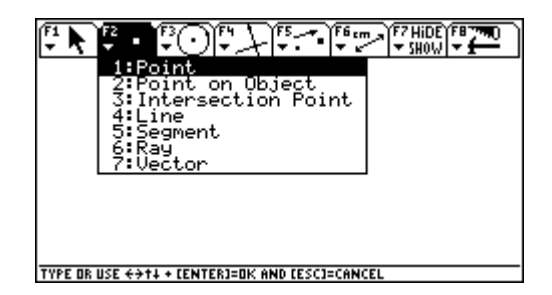

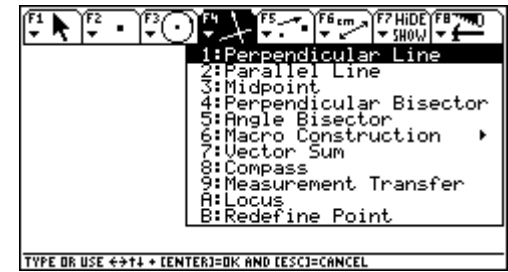

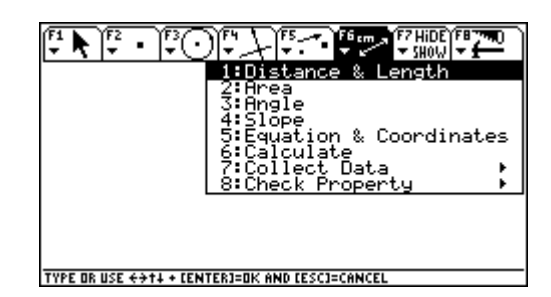

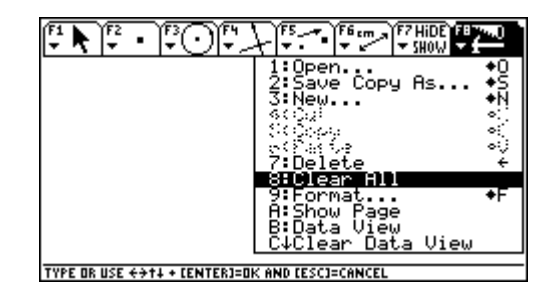

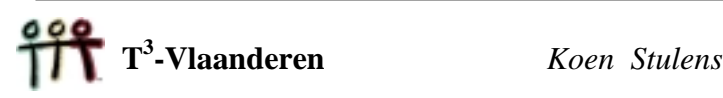

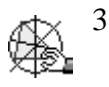

## **3. CABRI TOUR**

#### **3.1 Het plaatsen en benoemen van punten**

Selecteer *Point* in het *Punten/Lijnen*-menu en verplaats de cursor of aanwijzer naar een willekeurige plaats in het tekenvenster en druk op **ENTER**. Merk op dat na het selecteren van de optie *Point* de cursor verandert in een potlood  $\otimes$ .

Het is mogelijk dadelijk na het plaatsen van een punt dit punt te benoemen door het intikken van de naam; bijvoorbeeld A. Plaats nog enkele punten in het vlak (al dan niet benoemd).

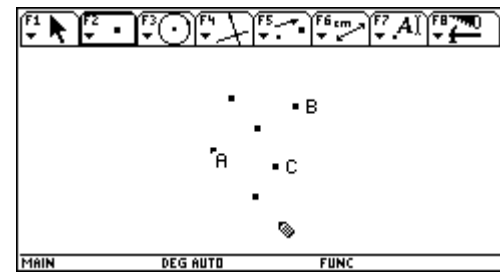

Indien je een punt bent vergeten te benoemen, kan je dit nadien benoemen door de optie *Label* uit het *Layout*/*Animatie*-menu. Verplaats na het selecteren van deze optie de cursor naar een punt dat je wil benoemen of hernoemen. Druk op **ENTER** wanneer de boodschap **This point** of **This Label** verschijnt. Er verschijnt dan een tekst-box waarin je de naam kan intikken. Verplaats na het intikken de cursor buiten de tekst-box en druk op **ENTER**.

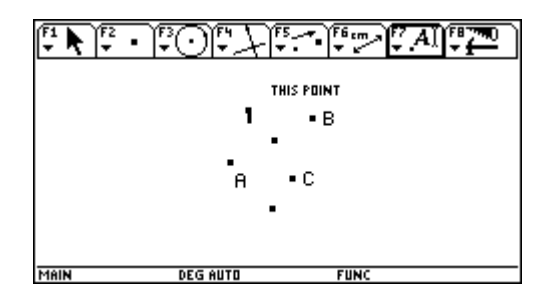

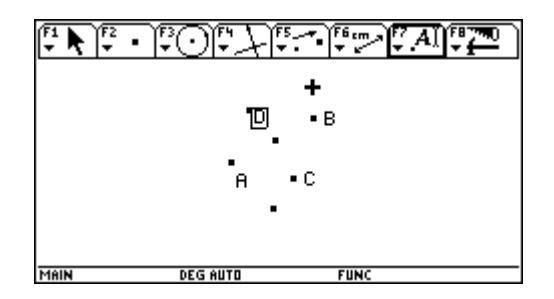

#### **3.2 Het verbeteren van fouten**

Selecteer *Pointer* uit het *Aanwijzer*-menu. Verplaats de cursor naar het object dat je wil verwijderen. Kies in dit geval één van de eerder geconstrueerde punten. Druk op **ENTER** wanneer de passende boodschap verschijnt (in dit geval **This point**). Het geselecteerde punt begint te flikkeren. Druk op de **DELETE**-toets (←) om het object te verwijderen.

Het ongedaan maken van de juist voordien uitgevoerde actie kan door het intikkken van de toets ♦ gevolgd door **Z**.

#### **3.3 Een leeg tekenvenster**

De optie *Clear All* uit het *Tools*-menu creëert een leeg tekenvenster. Maak het tekenvenster leeg.

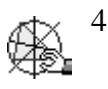

#### **3.3 Rechten**

Selecteer de optie *Line* in het *Punten/Lijnen*-menu.

Plaats de potlood ergens in het tekenvenster en druk op **ENTER**. Er verschijnt een punt en een stuk van de rechte in het tekenvenster. Door de cursor te verplaatsen kan je de richting van de rechte bepalen. Nogmaals op **ENTER** drukken, creëert de rechte. Noem de rechte a.

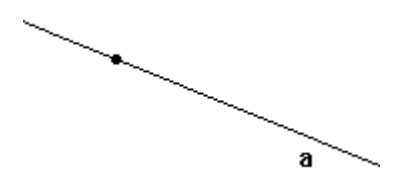

Construeer een tweede rechte die de eerste snijdt en noem deze b. Selecteer de optie *Intersection Point* uit het *Punten/Lijnen*-menu. Verplaats de cursor naar het snijpunt van de rechten tot dat de boodschap *Point at this Intersection* verschijnt en druk op **ENTER**. Geef dit punt de naam S.

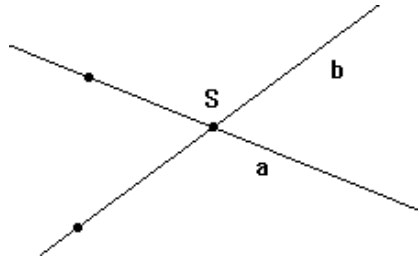

Selecteer *Pointer* uit het *Aanwijzer*-menu (deze optie kan ook vaak geselecteerd worden door te drukken op de **ESC**-toets).

Verplaats één van de rechten door de aanwijzer te plaatsen op het punt van de rechte (**This Point**), de sleeptoets (het handje) ingedrukt te houden (de cursor verandert in een handje) en de cursor te bewegen in het tekenvenster.

In het vorige geval verandert de richting van de rechte niet. Indien je de richting van de rechte wil veranderen plaats je de cursor op de rechte (**This Line**) in plaats van op het punt van de rechte.

Merk op dat tijdens het bewegen van de rechte het snijpunt S meebeweegt. We noemen S een afhankelijk object en de rechten a en b onafhankelijke objecten.

#### **3.4 Hoeken**

Maak het tekenvenster leeg en selecteer de optie *Ray* uit het *Punten/Lijnen*-menu.

Plaats het potlood waar je het hoekpunt van de hoek wenst, druk op **ENTER** en tik P. Verplaats het potlood en druk nogmaals **ENTER** om het eerste been van de hoek te construeren.

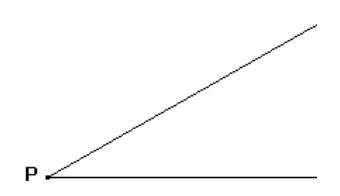

Plaats het potlood op het punt P (**This Point**), druk **ENTER** en construeer het tweede been van de hoek.

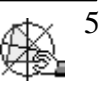

Selecteer de optie *Angle* in het *Meten*-menu. Bepaal de grootte van de hoek door achtereenvolgens een been, het hoekpunt en het andere been te selecteren. Merk op dat op ieder been een punt geplaatst wordt.

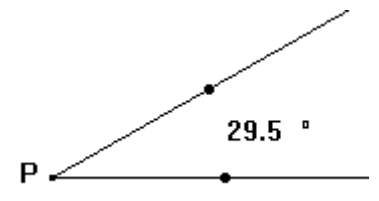

Bovendien is het mogelijk de hoek te markeren. Selecteer de optie *Markeer hoek* uit het *Layout/Animatie*-menu. Selecteer het punt op een been, het hoekpunt en het punt op het andere been.

De grootte van de hoek kan je veranderen door een been te selecteren en dit te verplaatsen.

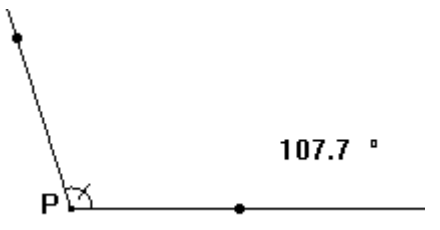

Verwijder de punten op de benen van de hoek.

Het commando *Angle Bisector* uit het *Constructies*-menu laat toe de bissectrice te tekenen van een hoek. Selecteer deze optie en dan een been, het hoekpunt en het andere been.

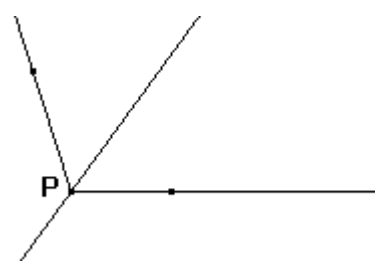

Verwijder het punt P.

#### **3.5 Evenwijdige en loodrechte rechten**

Teken een rechte a en selecteer de optie *Parallel Line* uit het *Constructie*-menu. Plaats het potlood op de rechte tot dat **Parallel to this Line** verschijnt. Druk op **ENTER** en verplaats het potlood van de rechte af en druk nogmaals op **ENTER**. Een evenwijdige rechte wordt geconstrueerd. Noem deze rechte b.

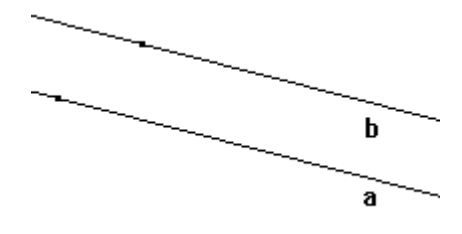

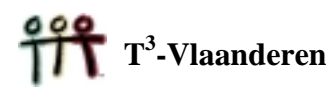

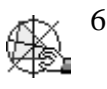

Het tekenen van een loodlijn op de rechte a verloopt vrij analoog aan het tekenen van een evenwijdige rechte. Selecteer de optie *Perpendicular* uit het *Constructies*-menu. Plaats het potlood op de rechte a (**Perpendicular to this Line**) en druk op **ENTER**. De rechte a wordt in stippellijn weergegeven. Druk nogmaals **ENTER** om de loodlijn te tekenen. Noem deze loodlijn c.

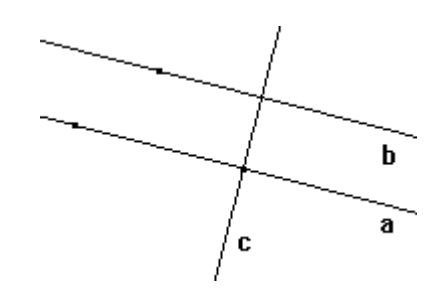

Om te controleren dat de rechte c loodrecht staat op de rechte b, selecteer je de optie *Perpendicular* uit het *Check Property*-submenu uit het *Meten-*menu. Plaats het potlood op de rechte c (**Is this Line**) en druk op **ENTER**. Plaats het potlood op de rechte b (**Perpendicular to this Line**) en druk op **ENTER**. Zet de rechthoek die verschijnt op een vrije ruimte van het tekenvenster en druk op **ENTER**.

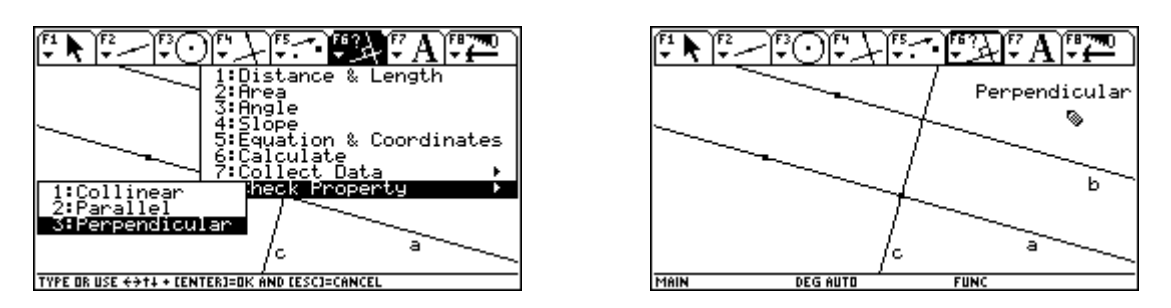

Bovendien is het mogelijk een loodlijn te tekenen vanuit een punt op een gegeven rechte.

Maak het scherm leeg, construeer een rechte a en een punt A dat niet ligt op de rechte a. Selecteer de optie *Perpendicular*. Duid de rechte a aan (**Perpendicular to this Line**) druk op **ENTER**, duid het punt A aan (**Thru this Point**) en druk op **ENTER**.

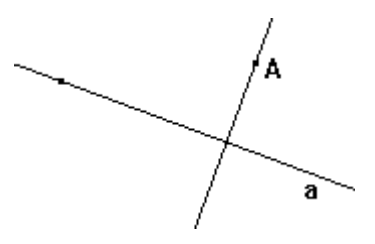

#### **3.6 Euclidische objecten**

We eindigen de tour met het construeren van een driehoek en een cirkel.

Selecteer de optie *Triangle* in het *Punten/Lijnen*-menu. Druk op **ENTER** om het eerste hoekpunt te bepalen en noem het A. Verplaats het potlood om de plaats van het tweede hoekpunt te bepalen. Druk op **ENTER** om het tweede hoekpunt vast te leggen en noem het B. Teken het derde hoekpunt en noem het C. Na het plaatsen van het derde hoekpunt wordt de driehoek vervolledigd.

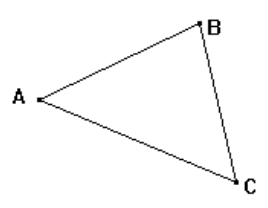

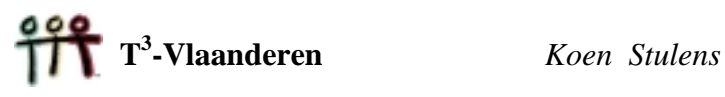

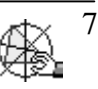

Indien je een hoekpunt (**This Point**) aanduidt en de sleep-toets ingedrukt houdt, kan je dit hoekpunt verplaatsen. De vorm van de driehoek zal automatisch aangepast worden. Om de driehoek te verplaatsen moet je een zijde van de driehoek (**This Triangle**) verslepen.

Om een cirkel te tekenen, selecteer je de optie *Circle* in het *Krommen/Veelhoeken*menu. Plaats het potlood in het tekenvenster en druk op **ENTER** om het middelpunt van de cirkel vast te leggen. Verplaats de cursor om de straal te bepalen en druk op **ENTER** om de cirkel te tekenen.

Het verplaatsen van de cirkel doe je d.m.v. het middelpunt (**This Point**) en het veranderen van de schaal met de cirkel (**This Circle**).

Om de coördinaten van het middelpunt en de vergelijking van de cirkel te bepalen, selecteer je de optie *Equation & Coordinates* in het *Meten*-menu. Duid het middelpunt (**Coordinates of this Point**) aan, druk op **ENTER,** duid de cirkel (**Equation of this Circle**) aan en druk op **ENTER**

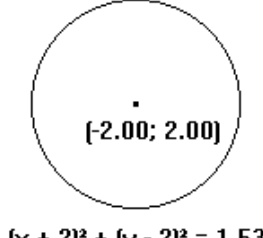

 $[x + 2]^2 + [y - 2]^2 = 1.53^2$ 

Het tonen van het assenstelsel dat correspondeert met de vergelijking en de coördinaten doe je met de optie *Format* uit het *Tools*-menu. Selecteer voor de optie *Coordinate Axes Rectangular* in het *Geometry Format*-venster.

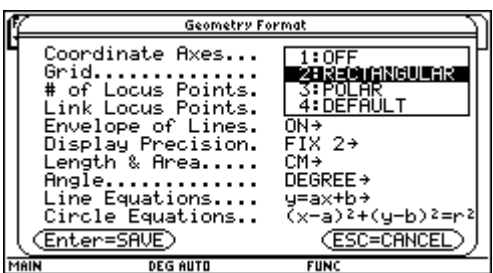

### **4. TRANSFORMATIES**

In de Euclidische meetkunde worden figuren zoals bijvoorbeeld driehoeken bestudeerd om te zien of ze dezelfde afmetingen hebben (congruentie) en of hun hoeken identiek zijn en of de corresponderende zijden een constante verhouding vertonen (gelijkvormigheid).

Meer dynamisch noemt men twee figuren congruent indien er een isometrie bestaat tussen de figuren. Zonder in detail te treden is een isometrie een transformatie die rechte lijnen, afstanden, hoeken, … bewaart. De drie basistransformaties die we kunnen gebruiken om alle isometrieën te construeren zijn : een *translatie* (*verschuiving*), een *rotatie* (*draaiing*) en een *spiegeling*.

Indien we de bovenstaande transformaties combineren met een *homothetie* spreken we van gelijkvormigheden.

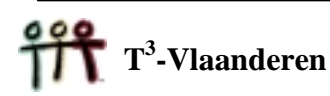

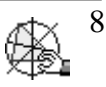

In deze paragraaf bekijken we deze vier basistransformaties in detail.

#### **4.1 Een translatie of verschuiving**

Een verschuiving wordt volledig bepaald door een vector. Teken een vector AB (*Vector* in het *Punten/Lijnen*-menu) en een veelhoek P (*Polygon* in het *Lijnen*-menu).

Om deze veelhoek te verschuiven volgens de getekende vector, selecteer je de optie *Translation* in het *Transformaties*-menu. Selecteer de veelhoek (**Translate this Polygon**) en dan de vector (**by this vector**). Het resultaat P' vind je hieronder.

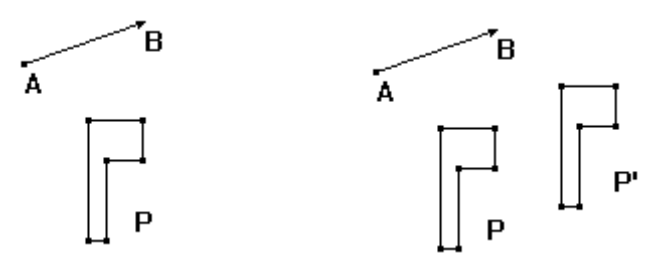

Verplaats, om het dynamische aspect van Cabri te bekijken, het begin- en eindpunt van de vector. Verplaats nadien ook de vector.

#### **OEFENING**

- a. Bepaal een tweede vector BC en verschuif P' volgens deze vector.
- b. Toon dat  $AC = AB + BC$ .
- c. Wat gebeurt er indien C samen valt met A ? Wat concludeer je i.v.m. het invers van de verschuiving AB ?

### **4.2 Een rotatie of draaiing**

Om een draaiing uit te voeren hebben we een punt als centrum en een getal als hoek nodig. Teken een punt en een getal (*Numerical Edit* uit het *Layout/Animatie*-menu).

Om de rotatie uit te voeren, selecteer de optie *Rotation* uit het *Transformaties*-menu. Selecteer de figuur P (**Rotate this Polygon**), het punt (**Around this Point**) en dan het getal (**Using this Angle**).

Soms is het ook handig om de rotatiehoek aan te duiden als een figuur (zie hieronder). De hoek is afhankelijk van het punt R.

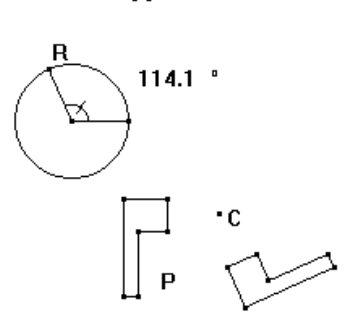

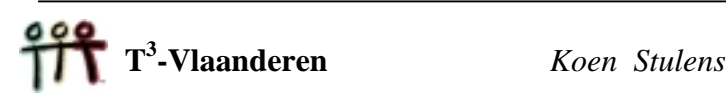

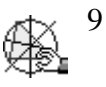

180

٠c

180

 $\cdot c$ 

#### **OEFENING**

- a. Probeer de samenstelling van twee rotaties uit met verschillende rotatiehoeken; met dezelfde en met verschillende centra.
- b. Bestudeer de samenstelling van een translatie en een rotatie. Is er een verschil in resultaat indien je eerst de rotatie of eerst de translatie uitvoert ?

#### **4.3 Homothetie**

Om een homothetie uit te voeren hebben we een schaalfactor en een centrum nodig. Het uitvoeren van een homothetie, d.m.v. de optie *Dilation* uit het *Transformaties*menu, verloopt analoog aan het uitvoeren van een rotatie.

#### **OEFENING**

- a. Bestudeer de verandering van de schaalfactor  $(\ldots > 1, 0 < \ldots < 1, \ldots < 0)$ . Om de schaalfactor te veranderen moet je het getal aan passen.
- b. Wat gebeurt er indien het centrum in de veelhoek ligt of op een hoekpunt van de veelhoek ?
- c. Bestudeer de samenstelling van homothetieën onderling of de samenstelling van een homothetie met een translatie of een rotatie of met beide.
- d. Wat is het invers van homothetie ?

#### **4.4 Een spiegeling**

Voor het uitvoeren van een spiegeling hebben we enkel een spiegelas nodig. Als spiegelas nemen we in dit geval een lijnstuk.

Om de spiegeling uit te voeren selecteer je de optie *Reflection* in het *Transformaties*-menu, selecteer de veelhoek (**Reflect this Polygon**) en selecteer het lijnstuk (**With Respect to this Line**).

#### **OEFENING**

- a. Bestudeer het effect van het verplaatsen van het lijnstuk en bijvoorbeeld het eindpunt van het lijnstuk.
- b. Wat is het effect van het spiegelen van het resultaat om dezelfde spiegelas ?
- e. Bestudeer de samenstelling van spiegelingen onderling of de samenstelling van een spiegeling met een translatie, met een rotatie of met een homothetie of met alle ?

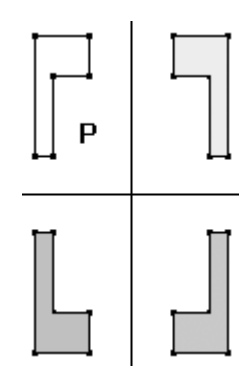

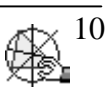

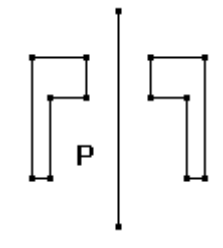

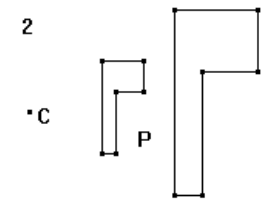

#### **5. HET ZELF ONTDEKKEN VAN EIGENSCHAPPEN MET CABRI**

D.m.v. het dynamische aspect is het voor de leerlingen mogelijk zelf eigenschappen en meetkundige relaties te ontdekken tijdens het experimenteren met meetkundige constructies.

We verduidelijken dit met vier eenvoudige voorbeelden.

#### **5.1 Deellijn van een hoek**

- a. Construeer een willekeurige hoek en bepaal de deellijn van deze hoek.
- b. Construeer een punt P op de deellijn en loodlijnen vanuit het punt P op ieder been van de hoek.
- c. Bepaal voor ieder been het snijpunt van de loodlijn met het been. Noem deze snijpunten A en B.
- d. Verberg de loodlijnen en teken de lijnstukken AP en BP.

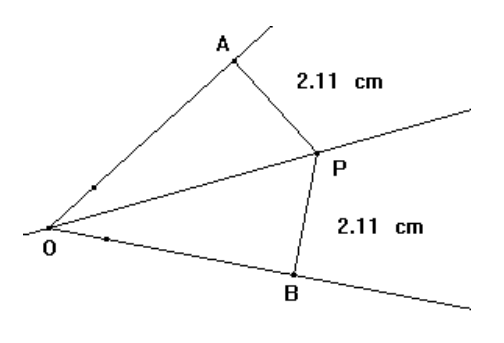

- e. Bepaal de lengte van de lijnstukken AB en BP. Wat stel je vast ?
- f. Verplaats het punt P over de deellijn en verander de grootte van de hoek. Wat stel je vast i.v.m. een willekeurig punt op de deellijn van een hoek ?

 $3.12$  cm

#### **5.2 Middelloodlijn van een lijnstuk**

Construeer de hiernaast afgebeelde figuur.

Wat stel je vast i.v.m. de lengte van de lijnstukken AX en BX ?

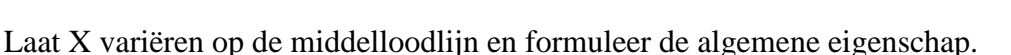

#### **5.3 Overeenkomstige hoeken**

Construeer twee evenwijdige rechten en een rechte die deze rechten snijdt. Meet twee overeenkomstige hoeken. Wat stel je vast ?

Verander de richting van de snijlijn en formuleer een eigenschap i.v.m. overeenkomstige hoeken.

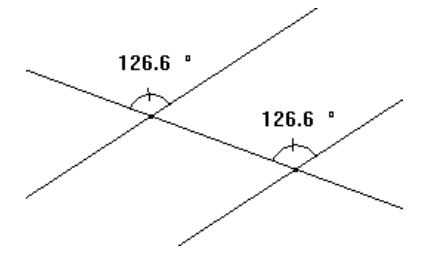

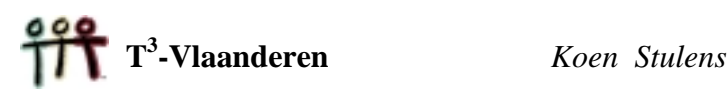

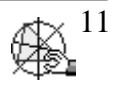

 $3.12$  cm

#### **5.4 Middelloodlijnen in een driehoek**

- a. Construeer een willekeurige driehoek en construeer middelloodlijnen (*Perpendicular Bisector* uit het *Transformatie*-menu) op twee zijden van de driehoek. Noem deze rechten a en b.
- b. Bepaal het snijpunt S van de rechten a en b.
- c. Bepaal de middelloodijn van de derde zijde van de driehoek. Noem deze rechte c. Wat stel je vast ?

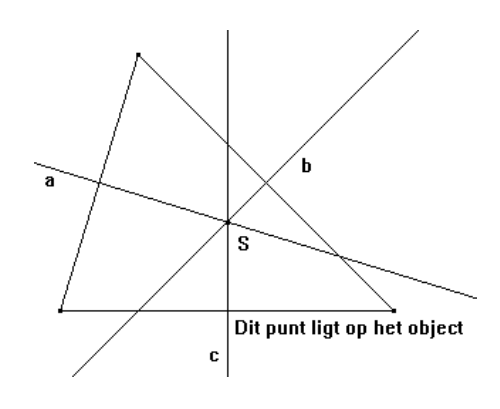

- d. Controleer je vaststelling met de optie *Collinear* uit het *Check Property*submenu. Plaats hiervoor twee punten op de rechte c en ga na of deze twee punten en het punt S collineair zijn.
- e. Klik op een hoekpunt van de driehoek en verplaats dit hoekpunt. Blijft de vorige eigenschap behouden ? Ligt het snijpunt steeds in de driehoek ?
- f. Bepaal een cirkel die als middelpunt het snijpunt van de middelloodlijnen heeft en die gaat door één van de hoekpunten. Wat stel je vast ?
- g. Controleer je vaststelling.

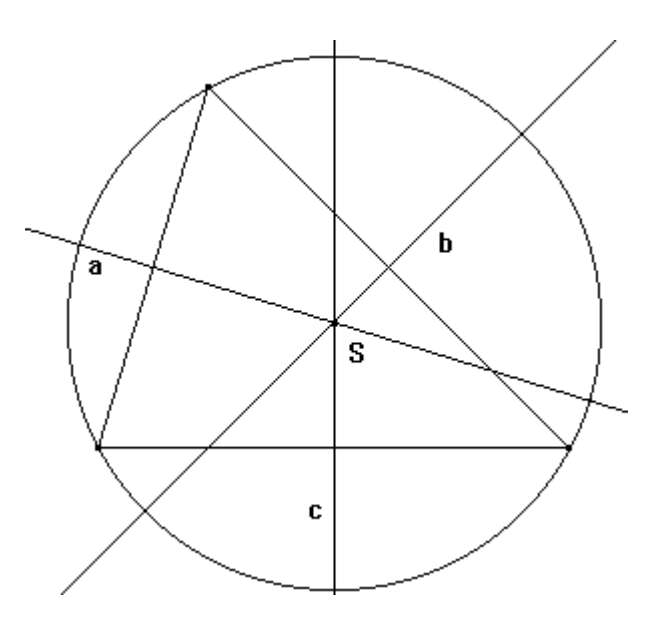

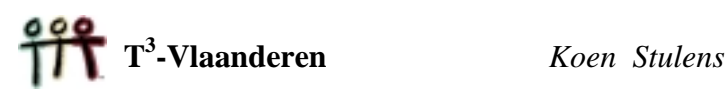

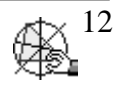

#### **6. MEETKUNDIGE PLAATSEN**

Een krachtig kenmerk van Cabri is dat het de mogelijkheid bezit om meetkundige plaatsen te tekenen. We illustreren dit a.h.v. twee voorbeelden.

#### **6.1 De cycloïde**

De vraag die we ons stellen is wat de baan is die een punt op de omtrek van wiel aflegt indien het wiel zich op een rechte lijn beweegt.

We simuleren deze situatie in Cabri als volgt :

- 1. Construeer een segment AB en een punt P op dit segment.
- 2. Construeer een loodlijn op AB door A.
- 3. Construeer een punt C op deze loodlijn en een cirkel met middelpunt C die door het punt A gaat.
- 4. Construeer een loodlijn op AC door C en een loodlijn op AB door P.
- 5. Bepaal het snijpunt Q van de vorige twee loodlijnen en een cirkel met als middelpunt Q die door het punt P gaat.
- 6. Bepaal de afstand a van het lijnstuk AP en de omtrek c van de cirkel.
- 7. Bereken 0 a/c ∗ 360 d.m.v. de optie *Calculate* uit het *Meten*-menu.

Onderaan verschijnt een invoerregel. Om a en b in te voeren in de rekenmachine verplaats je de cursor naar omhoog om in de tekening terecht te komen. Het op en neer bewegen van de cursor markeert de getallen aanwezig op de tekening. Druk op ENTER indien het gewenste getal gemarkeerd is. De getallen worden automatisch benoemd. Druk na het ingeven van de berekening op ENTER. Het resultaat wordt op de tekening geplaatst.

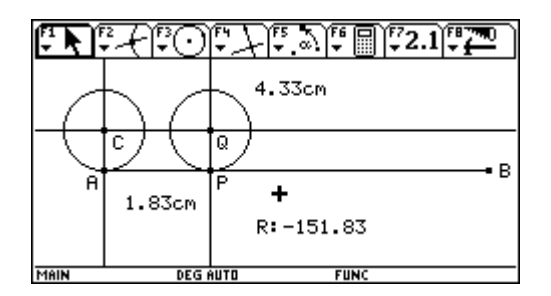

8. Roteer P rond Q met als hoek het vorige resultaat. Noem dit punt K en teken het lijnstuk KQ.

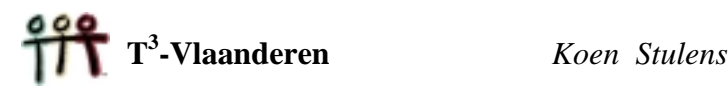

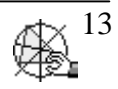

9. Selecteer de optie *Hide/Show* in het *Layout/Animatie*-menu en verberg de geconstrueerde loodlijnen en getallen. Bij een volgende actie zal je het onderstaande scherm verkrijgen. De constructies zijn onzichtbaar maar niet verwijderd.

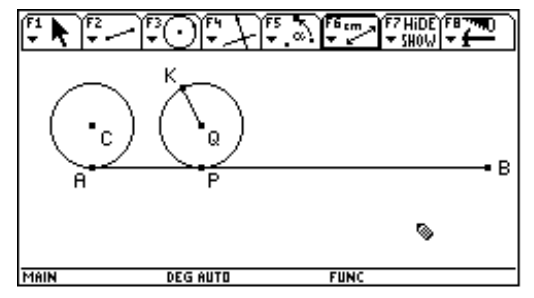

- 10. Selecteer de optie *Trace On/Off* in het *Layout/Animatie*-menu en selecteer K.
- 11. Selecteer de optie *Animation* in het *Layout/Animatie*-menu en versleep P. De animatie start bij het loslaten van de cursor. Stop de animatie door op **ESC** te klikken.

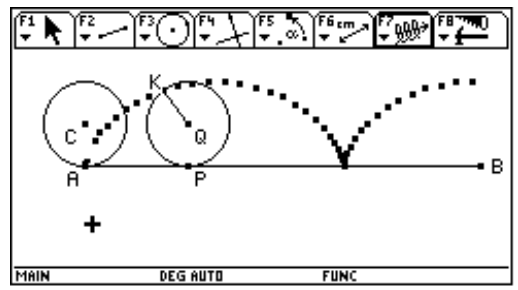

- Tik ♦, **Z** om het spoor te verwijderen.
- 12. Om de meetkundige plaats te plotten selecteren we *Locus* uit het *Transformaties*menu. Selecteer het punt K (K bepaalt de meetkundige plaats) en dan het punt P.

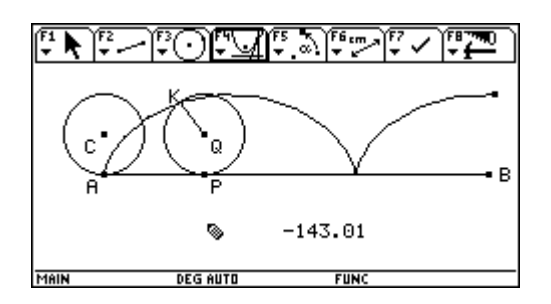

### **6.2 Kegelsneden**

Er zijn heelwat meetkundige plaatsen die een kegelsnede vormen. Als voorbeeld simuleren we het volgende probleem.

Op een blad papier staat een cirkel met daarin een punt P getekend. Vouw het blad zodat de cirkel door P gaat. Leg het blad weer plat en vouw het opnieuw volgens een andere richting. Herhaal deze operatie minstens 25 keer.

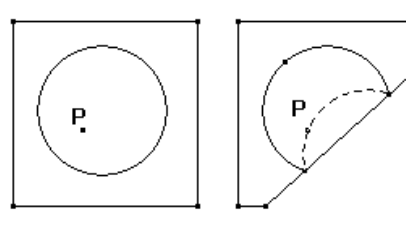

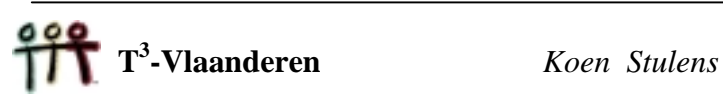

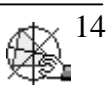

Als je voldoende keren gevouwen hebt, verschijnen de vouwen als de raaklijnen aan een meetkundige figuur. Kan je ze ontdekken ?

We simuleren deze situatie d.m.v. Cabri als volgt :

1. Zorg dat in het *Geometry Format*-venster het item *Envelope of Lines* uit staat.

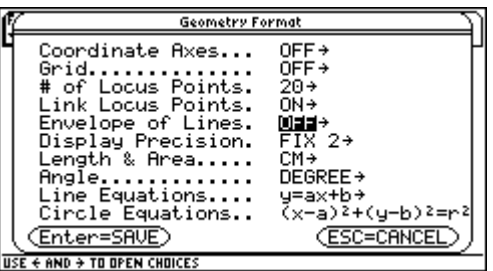

- 2. Teken een cirkel en in deze cirkel een punt P.
- 3. Teken een lijnstuk van het punt P tot op de cirkel. Noem het snijpunt met de cirkel A.
- 4. Teken een middelloodlijn (*Constructies*-menu) op het lijnstuk AP.
- 5. Bepaal de meetkundige plaats bepaald door de middelloodlijn indien we A laten variëren op de cirkel.

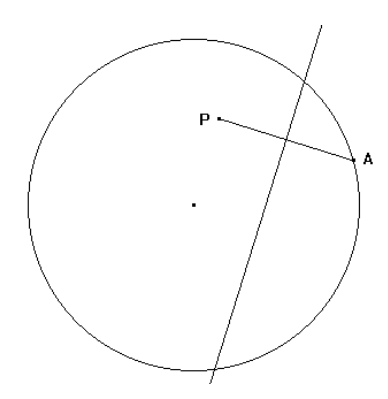

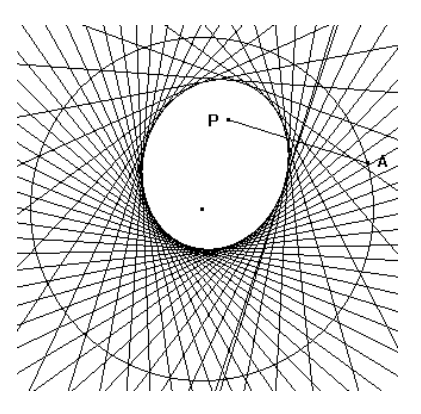

- 6. Wat gebeurt er met de meetkundige plaats indien we het punt P buiten de cirkel bewegen en wat indien we het punt P op het middelpunt van de cirkel plaatsen ?
- 7. Verwijder de meetkundige plaats en teken een rechte door het punt A en het middelpunt van cirkel. Bepaal het snijpunt van deze rechte met de middelloodlijn en noem dit punt D.
- 8. Bepaal de meetkundige plaats van D als we A laten variëren op de cirkel.

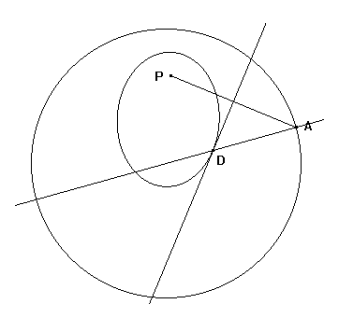

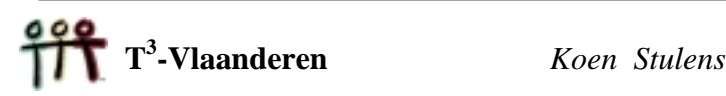

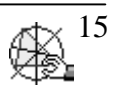